## **Custom Form to Web Form Mapping**

## *About Custom Form to Web Form Mapping*

Custom Form to Web Form Mapping provides the ability to map a custom form to an existing web form. A mapped web form can then be modified to post data directly into the custom form. With this feature, a web site administrator can maintain their existing web forms and not replace them with custom forms.

## *Overall Process*

- 1. The administrator maps a custom form to an existing web form. Once a custom form is mapped to the web form, the mapping provides additional code and html and instructions for modifying the existing web form to post data directly to the mapped custom form.
- 2. The web site administrator modifies and deploys the updated web form.
- 3. Web site visitors display and enter data into the existing web form and the data posts directly into the custom form. A record is created and the custom form is attached to the record.

## *Configuring a Custom Form to Web Form Mapping*

1. From Administration, click on the "Custom Form to Web Form Mappings" link to display the list of mapped custom forms.

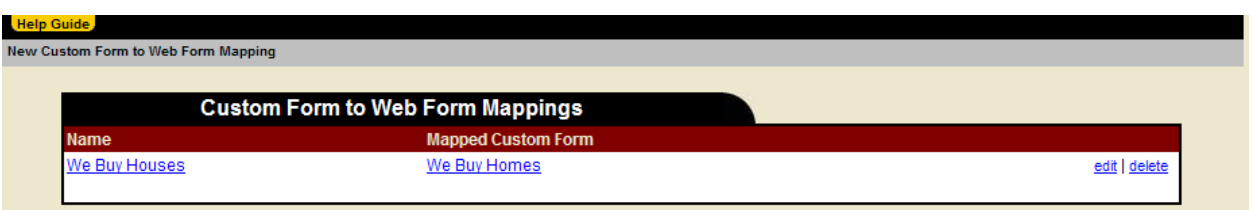

Options from this page include:

- a. Click "New Custom Form to Web Form Mapping" to create a new custom form to web form mapping.
- b. Click on the "Name" or "Mapped Custom Form" field to display the directions for modifying the existing web form.
- c. Click 'Edit' to edit the existing custom form to web form mapping.
- d. Click 'Delete' to delete the existing custom form to web form mapping.
- 2. Click "New Custom Form to Web Form Mapping" to create a new custom form to web form mapping.

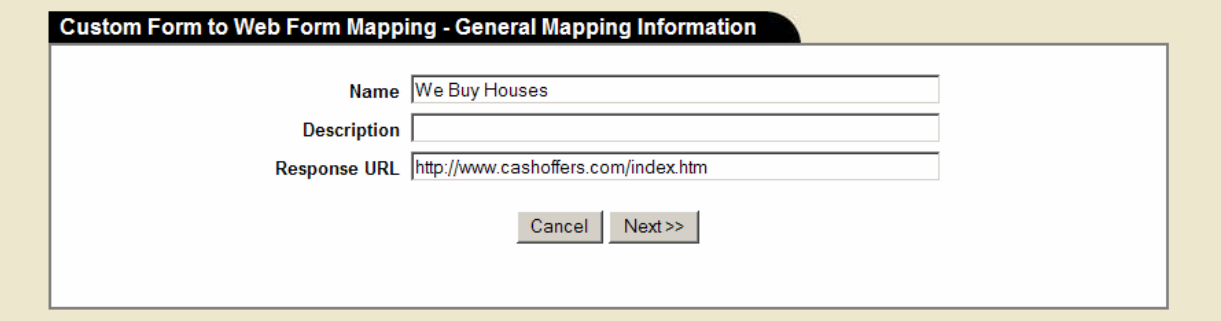

From this page, the administrator will name the mapping, add a description (optional) and a response url. The response url is needed to indicate the next web page to display when the website visitor clicks "Submit" on the web form.

3. When the administrator clicks "Next", the "Selecting a Custom Form and Web Form" page is displayed.

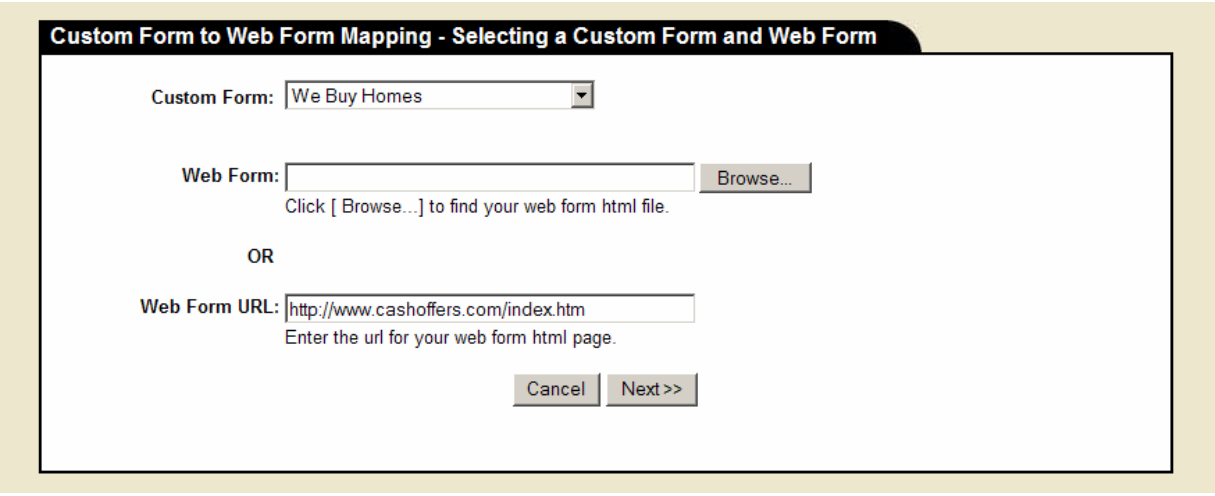

From this page, the administrator will select a custom form and either browse to find the html page for the existing web form or enter a url to the existing web form.

4. When the administrator clicks "Next", the "Matching Fields" page is displayed.

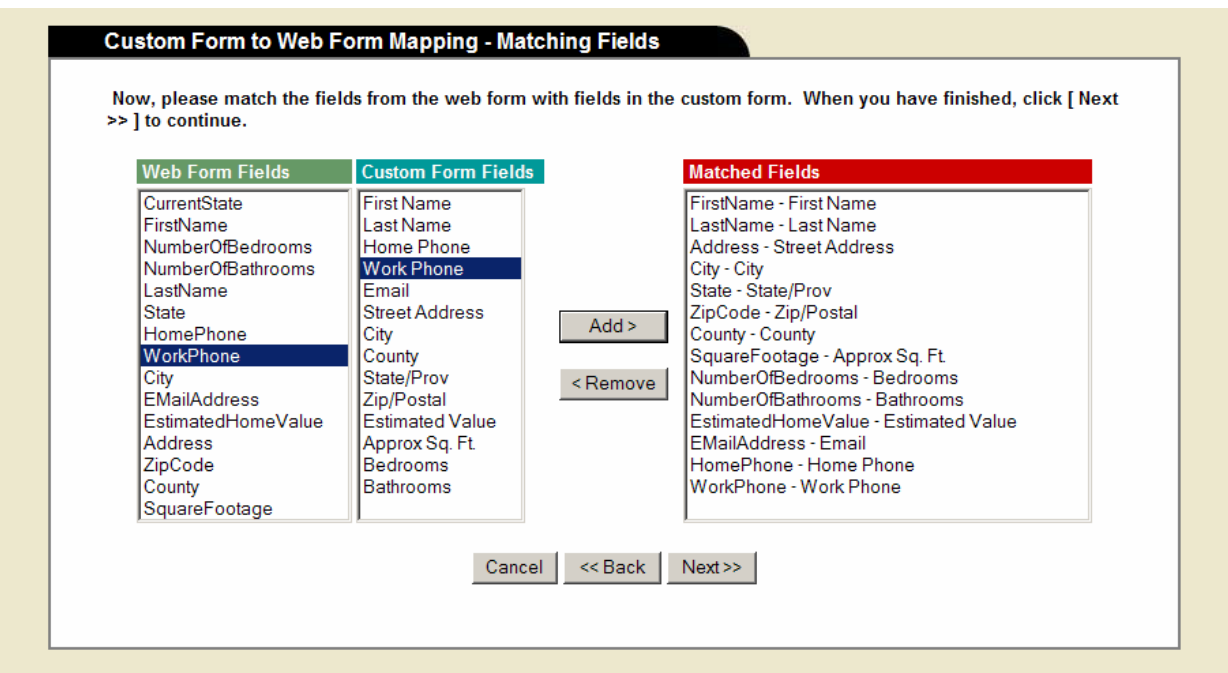

From this page, the administrator will map fields from the web form to fields in the custom form.

5. When the administrator clicks "Next", the mapping is processed and the "Completed" page is displayed.

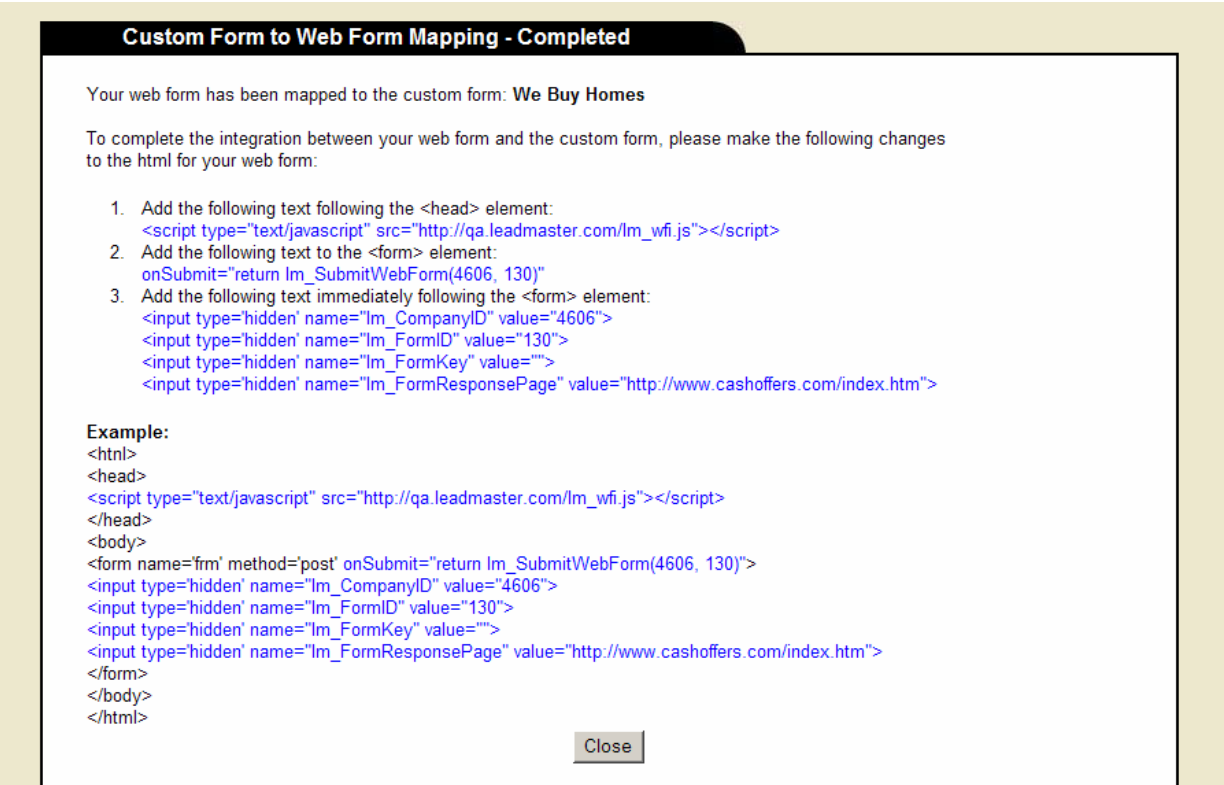

This page contains the instructions for modifying the existing web form to post directly into the custom form. There are 3 simple modifications (in blue) that need to be made to the existing web form.

6. From the "Custom Form to Web Form Mappings" page, the administrator can click on the "Name" or "Mapped Custom Form" field to display the directions for modifying the existing web form.

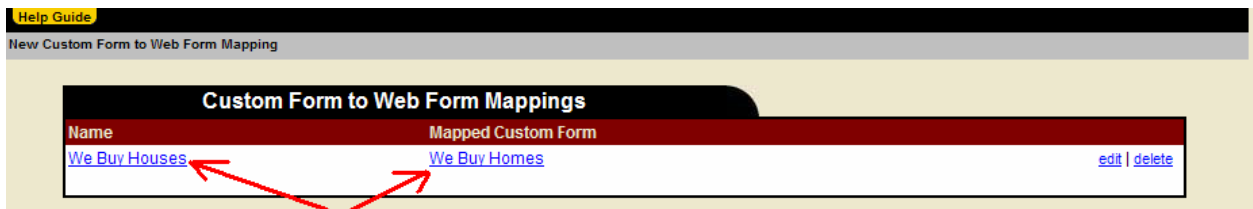

7. Directions for modifying the existing web form:

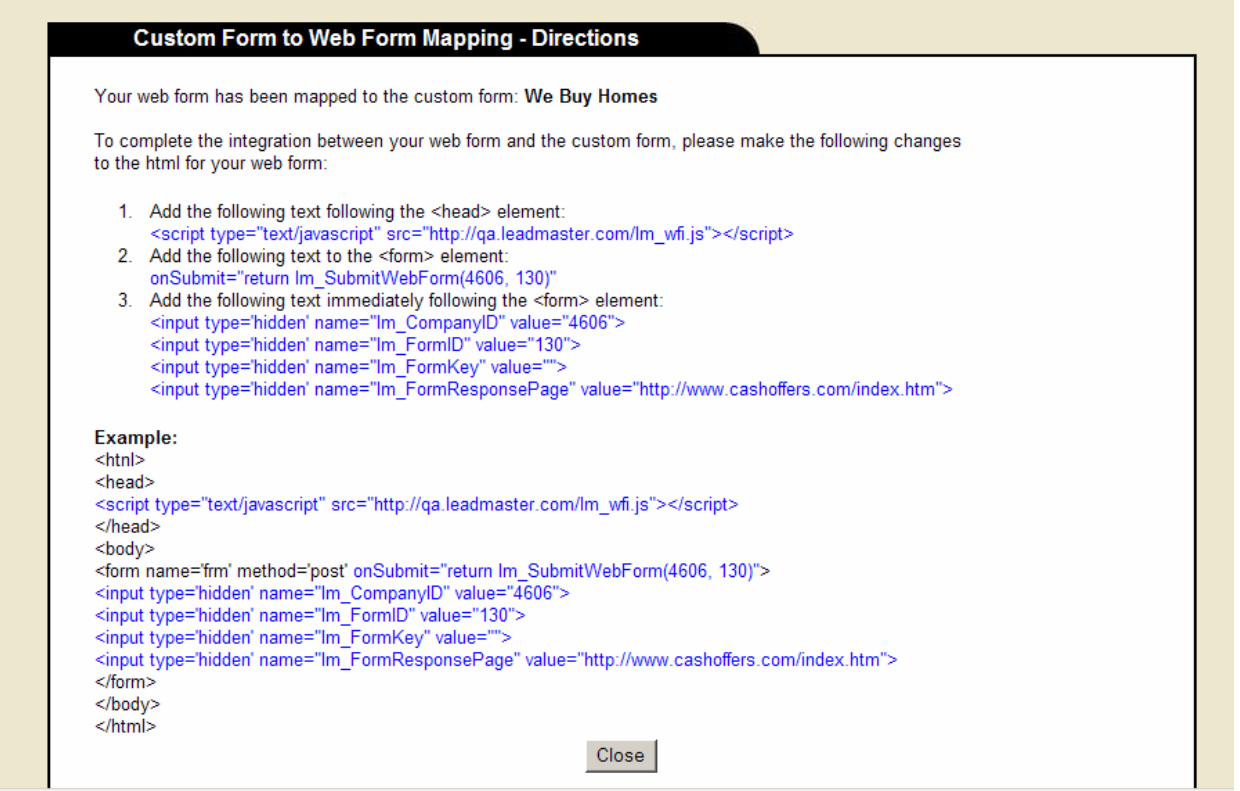

8. The "Record Update" page and the attached custom form for a record added thru the existing web form:

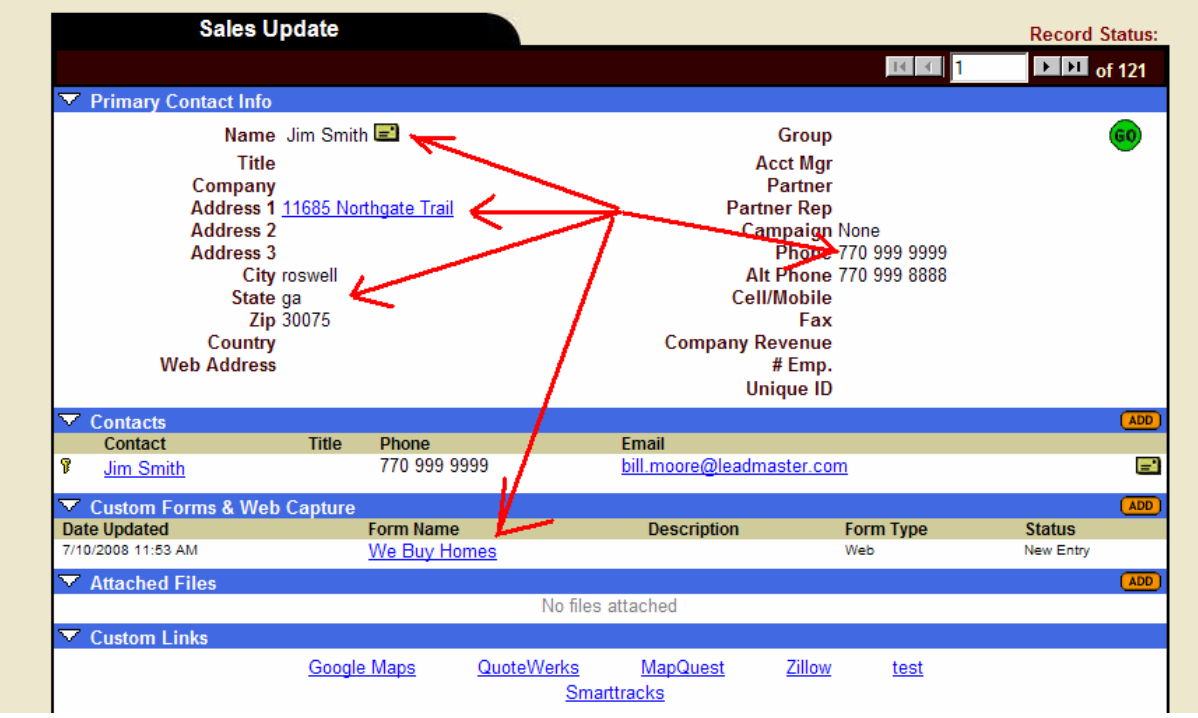

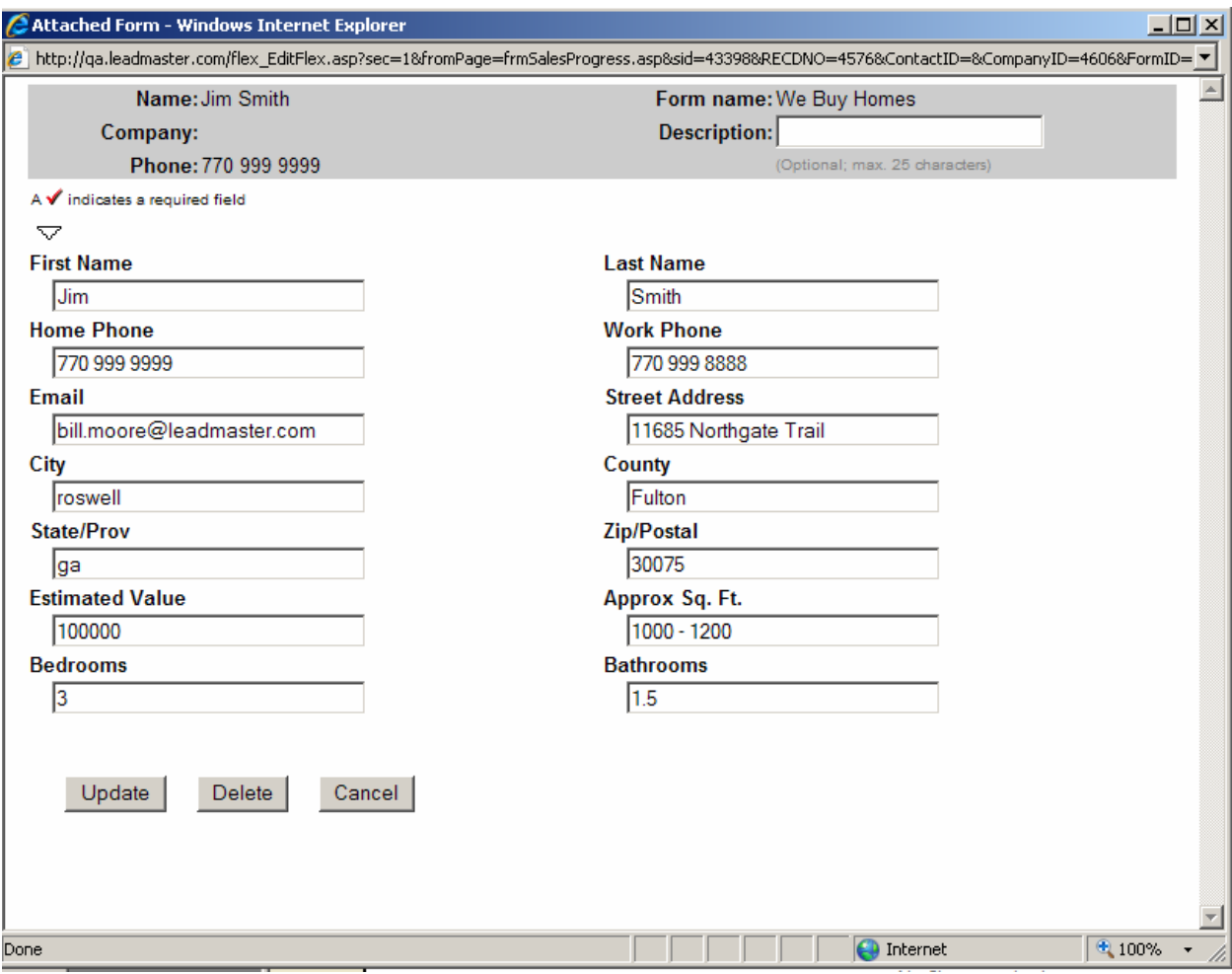